# **Manuál pro práci s elektronickým formulářem ZFS01 ——— 2024**

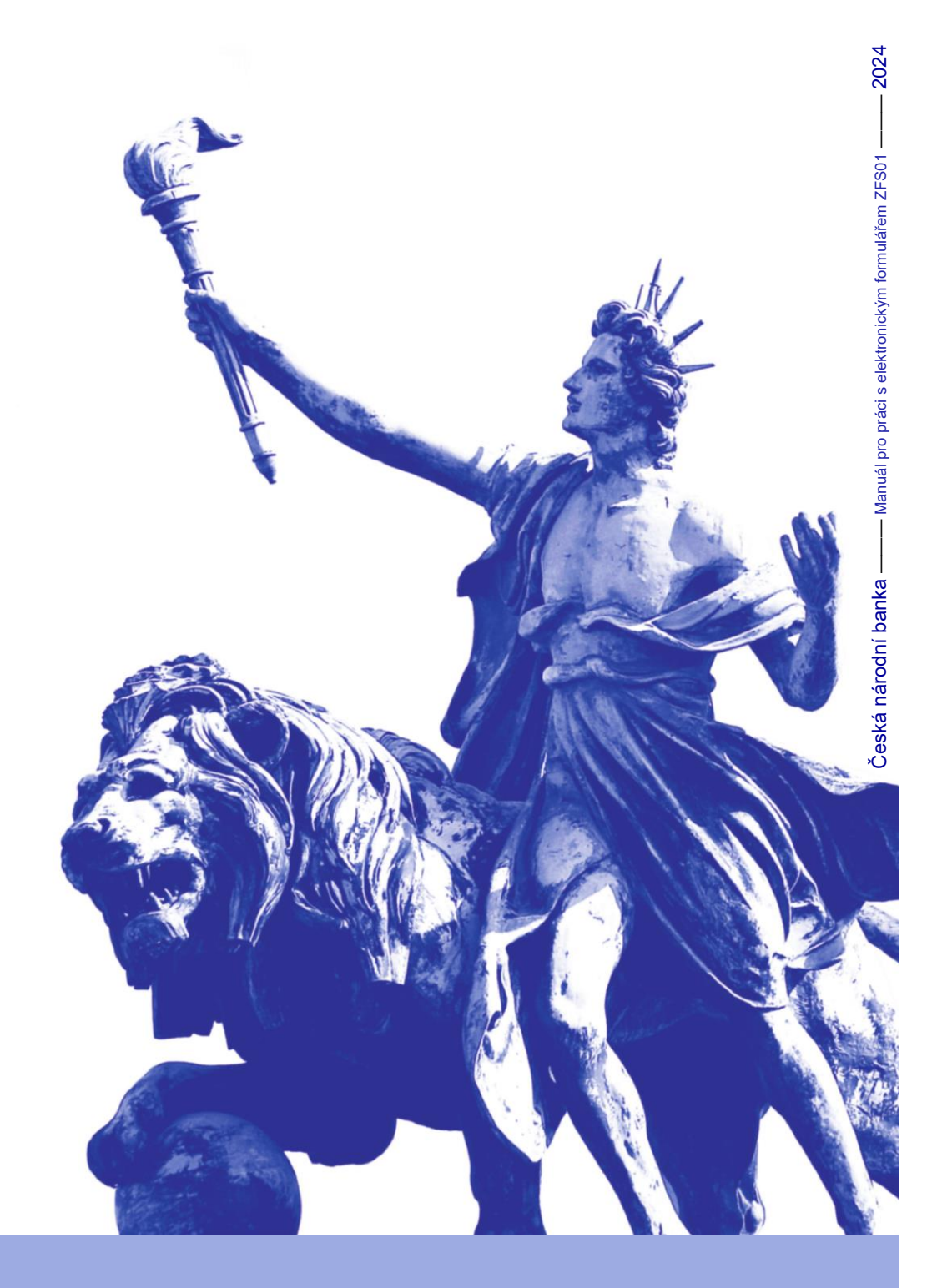

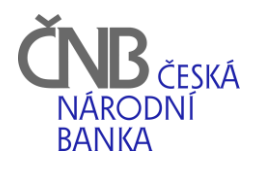

www.cnb.cz

## **Obsah**

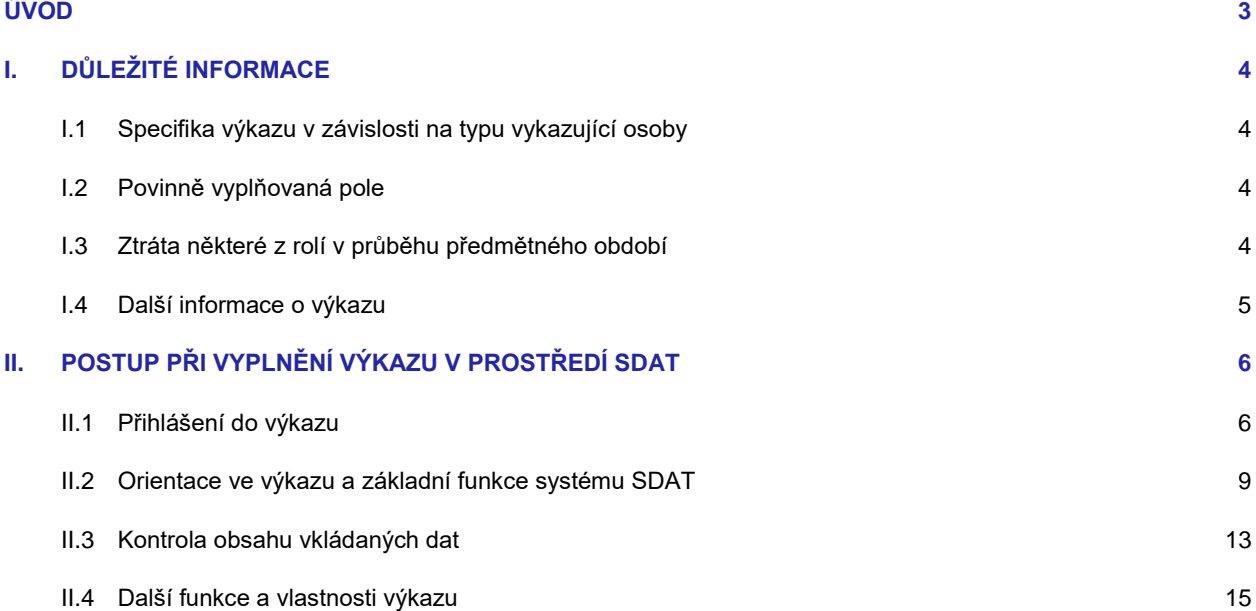

## <span id="page-2-0"></span>ÚVOD

Tento dokument představuje manuál pro práci s elektronickým formulářem ZFS01 v aplikaci SDAT v rámci plnění informační povinnosti podle vyhlášky č. 518/2020 Sb., o předkládání informací zprostředkovateli finančních služeb České národní bance (dále také jen "vyhláška").

Dle ustanovení § 3 vyhlášky zprostředkovatel finančních služeb za každý kalendářní rok sestavuje a do 31. března následujícího roku předkládá výkaz České národní bance (dále také "ČNB"). Tato povinnost je realizována zasláním výkazu ZFS01 - Roční výkaz činnosti zprostředkovatele finančních služeb (dále také "výkaz"). Respondenti plní tuto informační povinnost prostřednictvím elektronického formuláře v aplikaci SDAT.

V tomto manuálu naleznete návod k vyplnění výkazu a obecné informace o práci v prostředí SDAT. Podrobný návod k vyplnění jednotlivých polí výkazu naleznete v dokumentu "Popis jednotlivých polí elektronického formuláře ZFS01".

V případě dotazů týkajících se obsahu výkazu, prosím, kontaktujte věcně příslušný útvar ČNB na e-mailové adrese[: vykaz](mailto:vykaz-zfs@cnb.cz)[zfs@cnb.cz.](mailto:vykaz-zfs@cnb.cz)

V případě technických problémů spojených s aplikací SDAT, prosím, kontaktujte IT správce na e-mailové adrese: sdat@cnb.cz.

## <span id="page-3-0"></span>**I.** DŮLEŽITÉ INFORMACE

Tam, kde se v tomto manuálu či ve výkazu hovoří o roli, je tím myšlena profesní role odpovídající povaze činnosti vykazujícího subjektu. Rozlišujeme tedy role samostatného zprostředkovatele dle zákona o distribuci pojištění a zajištění, 1 samostatného zprostředkovatele doplňkového penzijního spoření,<sup>2</sup> samostatného zprostředkovatele spotřebitelského úvěru<sup>3</sup> a investičního zprostředkovatele.<sup>4</sup>

## <span id="page-3-1"></span>I.1 SPECIFIKA VÝKAZU V ZÁVISLOSTI NA TYPU VYKAZUJÍCÍ OSOBY

Zprostředkovatel finančních služeb, který je **podnikající fyzickou osobou**, ve výkazu nepředkládá údaje o své finanční situaci a o výsledcích svého hospodaření. Podnikající fyzické osoby tedy nejsou povinny vyplňovat řádky 4 - 10 (pole [4;1], [5;1], [6;1], [7;1], [8;1], [9;1], [10;1]) na listu ZFS01\_10 výkazu.

Subjekt dle § 3 odst. 3 vyhlášky, tedy zprostředkovatel finančních služeb, který je zároveň **a) bankou, b) spořitelním a úvěrním družstvem, c) pojišťovnou, d) zajišťovnou, e) nebankovním poskytovatelem spotřebitelského úvěru, f) platební institucí, g) poskytovatelem platebních služeb na základě poštovní licence, h) institucí elektronických peněz, i) správcem informací o platebním účtu, j) penzijní společností nebo k) obchodníkem s cennými papíry, nevyplňuje údaje podle části 1 přílohy vyhlášky, tedy nevkládá data do datových oblastí ZFS01\_10 až ZFS01\_13 výkazu.** 

## <span id="page-3-2"></span>I.2 POVINNĚ VYPLŇOVANÁ POLE

Vykazovací povinnost se týká všech subjektů, které měly v předmětném roce oprávnění k výkonu činnosti, bez ohledu na to, zda tuto činnost fakticky vykonávaly, nebo nikoliv. **Povinnost vyplnit výkaz se tak týká i subjektů, které v daném roce nezprostředkovaly uzavření žádné smlouvy**. Upozornit lze zejména na povinnost mít i v takovém případě uzavřeno pojištění odpovědnosti za škodu způsobenou výkonem činnosti. Informace o něm jsou rovněž součástí výkazu a toto pole by mělo být **vždy** vyplněno.**<sup>5</sup>**

V průběhu vyplňování může nastat situace, kdy některé z informací požadovaných výkazem nejsou pro daný subjekt relevantní např. proto, že v dané oblasti nevykazuje žádnou produkci, nebo v individuálním případě neodpovídají povaze jeho činnosti. **V takovém případě dané pole ponechte nevyplněno, pokud není stanoveno jinak!**

*Příklad: Subjekt fyzická osoba disponuje oprávněním investičního zprostředkovatele. V roce 2023 nicméně nezprostředkoval jedinou smlouvu, neobdržel ani nevrátil žádnou odměnu za zprostředkování, nepřijal ani nepředal jediný pokyn, ani neobdržel žádnou stížnost na svou činnost. Subjekt nemá žádné zaměstnance, ani nevyužívá třetích osob k vyhledávání zájemců o finanční služby. Na listu ZFS01\_30, obsahujícím obecné informace o činnosti investičního zprostředkovatele, tak vyplní pouze řádek č. 6, obsahující identifikaci subjektu, se kterým má uzavřeno povinné pojištění odpovědnosti za škodu způsobenou výkonem činnosti a řádek 3, kde je uváděn objem přijatých odměn (provizí). Ostatní pole na tomto listu nechává nevyplněna. Pro subjekt však dále mohou být relevantní údaje na jiných listech výkazu, např. informace o personálním zabezpečení AML činností (pole [1,1] na listu ZFS01\_13). Obdobně se postupuje i u ostatních rolí.* 

**Dále upozorňujeme na to, že systém SDAT neumožňuje výkaz odevzdat prázdný, tedy zcela nevyplněný.** V případě, kdy by z jakéhokoliv důvodu subjekt dospěl k názoru, že žádné z polí výkazu pro něj není relevantní, zdůvodní toto rozhodnutí do pole Komentář na listu ZFS01 14. To však nezbavuje subjekt povinnosti vyplnit povinná pole nulovými hodnotami v souladu s popisky u jednotlivých povinných polí, neboť jinak by nebylo možné výkaz odevzdat.

## <span id="page-3-3"></span>I.3 ZTRÁTA NĚKTERÉ Z ROLÍ V PRŮBĚHU PŘEDMĚTNÉHO OBDOBÍ

Může nastat situace, kdy vykazující subjekt k okamžiku vyplňování výkazu již nepůsobí v roli (nemá oprávnění k jejímu výkonu), ve které působil v předmětném období. V takovém případě není tento subjekt povinen poskytovat ČNB údaje týkající se produkce realizované v té roli, k jejímuž výkonu již v době vyplňování výkazu neměl oprávnění. Subjekt je nicméně povinen vykázat data za produkci realizovanou v ostatních rolích, ve kterých k okamžiku vyplnění výkazu působí, pokud v těchto rolích působil i v předmětném období, či v jeho části.

*Příklad: Subjekt v lednu roku 2023 vykonával roli samostatného zprostředkovatele podle ZDPZ a investičního zprostředkovatele. V září 2023 zaniklo oprávnění subjektu k výkonu činnosti samostatného zprostředkovatele podle ZDPZ.* 

 $\overline{a}$ 

<sup>1</sup> Dále také SZ dle ZDPZ nebo samostatný zprostředkovatel dle ZDPS

<sup>2</sup> Dále také SZ dle ZDPS nebo samostatný zprostředkovatel DPS <sup>3</sup> Dále také SZ dle ZSÚ

Dále také IZ

<sup>5</sup> *Jedná se v závislosti na vykonávané roli o následující pole výkazu:* Samostatný zprostředkovatel dle ZDPZ **řádek 8 na listu ZFS01\_20** řádek 8 na listu ZFS01\_20 Investiční zprostředkovatel **investiční zprostředkovatel** řádek 6 na listu ZFS01\_30 Samostatný zprostředkovatel DPS<br>Samostatný zprostředkovatel spotřebitelského úvěru ředek 6 na listu z 1980–1760<br>Fádek 6 na listu ZFS01\_50 Samostatný zprostředkovatel spotřebitelského úvěru

*K datu vyplnění výkazu, v únoru 2024, tedy působí pouze v roli investičního zprostředkovatele. Subjekt je povinen vyplnit pouze ty oblasti výkazu, které se týkají činnosti investičního zprostředkovatele. Obdobně se postupuje i u ostatních rolí.*

## <span id="page-4-0"></span>I.4 DALŠÍ INFORMACE O VÝKAZU

Zprostředkovatel finančních služeb přepočítává **údaje vyjádřené v cizí měně** na údaje vyjádřené v české měně kurzem devizového trhu vyhlášeným Českou národní bankou pro den 31. prosince kalendářního roku, k němuž se výkaz vztahuje, nestanoví-li právní předpis upravující účetnictví jinak. Pro údaje v měnách, pro něž Česká národní banka nevyhlašuje kurzy devizového trhu, použije zprostředkovatel finančních služeb přepočet podle právního předpisu upravujícího účetnictví.

Do výkazu nelze vkládat **desetinná čísla**. V případě, že byste měli vložit zlomkovou hodnotu, zaokrouhlete ji prosím na celá čísla. Do výkazu nelze vkládat záporné hodnoty, všechna vkládaná čísla musí být kladná, vyjma provozního výsledku hospodaření a výsledku hospodaření běžného účetního období, kde zprostředkovatel finančních služeb mohl vykázat ztrátu a je nutné uvést zápornou hodnotu.

Do některých polí výkazu vkládají vykazující subjekty **číselný identifikátor instituce**, se kterou spolupracují. Identifikátorem se rozumí osmimístný či desetimístný číselný řetězec představující typicky identifikační číslo osoby (IČO) nebo dvacetimístný LEI kód podle normy ISO 17442 obsahující jak numerické, tak alfabetické znaky. V případech, kdy subjekt nemá IČO nebo LEI kód přiděleno, může být identifikátorem náhradní identifikační číslo u fondů bez právní subjektivity vydané centrálním depozitářem (NID), náhradní identifikační číslo u fondů bez právní subjektivity vydávané Českou národní bankou (NIČ), nebo náhradní identifikační číslo generované pro subjekty, které jsou zapsány v seznamu regulovaných a registrovaných subjektů finančního trhu, ale nejsou zapsány v obchodním rejstříku (KIČ).

V případě, kdy subjekt nemá identifikátor (např. IČO) přidělen, je třeba do příslušného pole vložit hodnotu 00000000 (řetězec osmi nul). Tyto případy nicméně nebudou časté (jedná se např. o situaci, kdy daná instituce zanikla, aniž by měla právního nástupce).

Výkaz lze vyplňovat prostřednictvím všech podporovaných **webových prohlížečů**. Při vyplnění výkazu za pomoci prohlížeče **Internet Explorer**, kterému již není ze strany vydavatele poskytována podpora, může docházet k chybám, doporučujeme tedy použít podporovaný webový prohlížeč. Pro vyplnění výkazu nejsou třeba zvláštní hardwarové komponenty.

Vykazující subjekt může být, vyzván k **opravě poskytnutých údajů**. V takovém případě ČNB zprostředkovatelům finančních služeb doporučuje uložení PDF souboru s přístupovým linkem do systému SDAT na bezpečné místo, jelikož pokud vykazující subjekt nemá připlacenou funkcionalitu "Datového trezoru" v datové schránce, promazávají se mu přijaté zprávy po uplynutí lhůty 90 dní a v případě vyzvání k opravě dat by si zprostředkovatel finančních služeb musel zažádat o opětovné zaslání přístupového linku.

# <span id="page-5-0"></span>II. POSTUP PŘI VYPLNĚNÍ VÝKAZU V PROSTŘEDÍ SDAT

## <span id="page-5-1"></span>II.1 PŘIHLÁŠENÍ DO VÝKAZU

Do datové schránky obdrží povinné subjekty sdělení ČNB (ve formátu .*pdf*) obsahující výzvu ke splnění vykazovací povinnosti vyplněním výkazu.

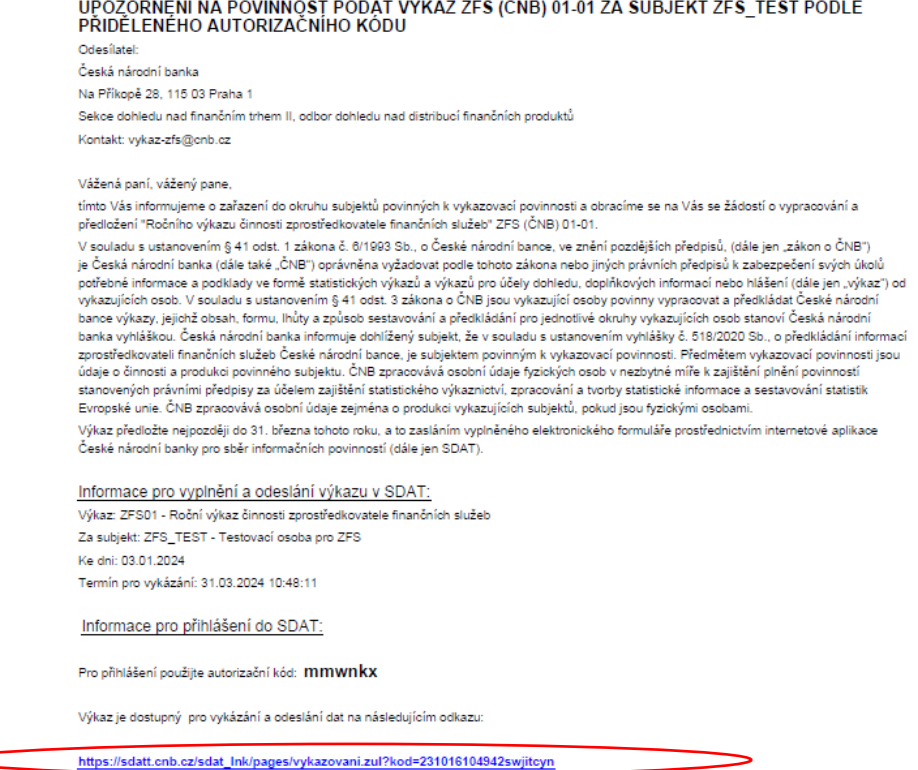

Sdělení obsahuje **unikátní hypertextový odkaz**, se kterým se vyplňující dostane do elektronického formuláře pro vykázání a odeslání dat v aplikaci SDAT. Tento odkaz slouží k přihlášení do výkazu určeného konkrétně oslovenému subjektu. **Odkaz je možno použít opakovaně**. Použitím unikátního odkazu je zajištěna identifikace subjektu při přístupu do systému SDAT. V případě, že vyplňující subjekt musí provést opravu ve výkazu, který je zpřístupněný pouze k náhledu, je nutné individuálně požádat ČNB o zpřístupnění daného výkazu pro editaci.

Po kliknutí na výše zmíněný odkaz v obdrženém sdělení ČNB, popř. zkopírování odkazu do webového prohlížeče, se objeví úvodní přihlašovací obrazovka aplikace SDAT.

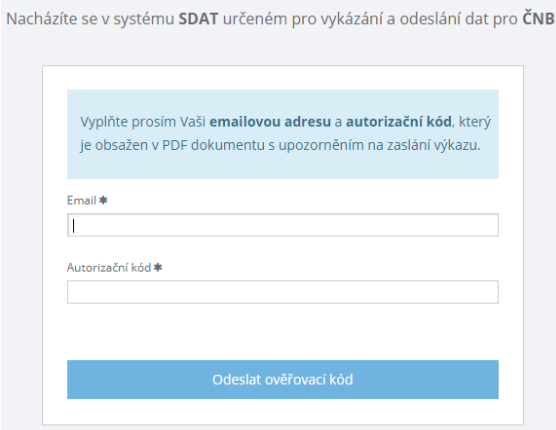

**ČNB SDAT** 

Vyplňující osoba dle instrukcí vyplní kontaktní e-mailovou adresu, autorizační kód a stiskne tlačítko *Odeslat ověřovací kód*. Nejpozději do 15 minut by na zadanou e-mailovou adresu měl být doručen jednorázový ověřovací kód. Upozorňujeme, že

se e-mailové zprávy z aplikace SDAT během procesu zpracování formuláře mohou zpozdit z důvodu vyššího vytížení systému používáním dalšími respondenty. Obdržený kód zadejte do pole *Ověřovací kód* na další stránce formuláře pro přístup do aplikace a zvolte *Pokračovat.*

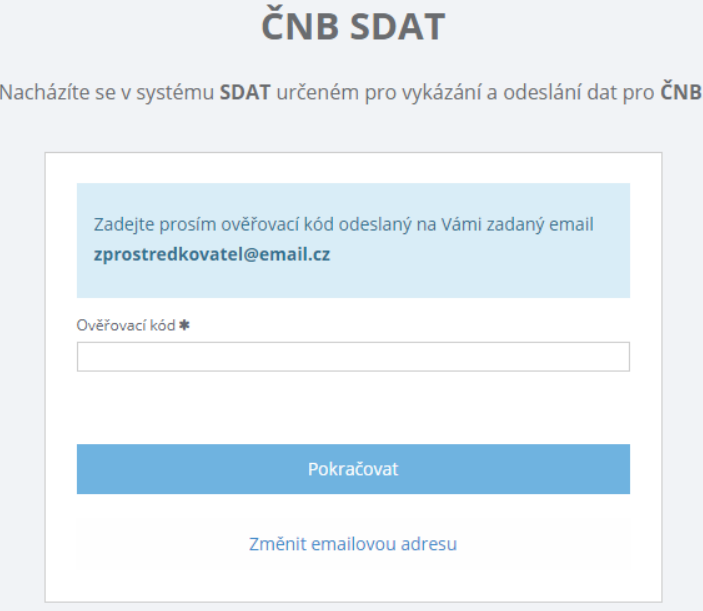

V případě, že na uvedenou adresu nebyl přijat e-mail s ověřovacím kódem, lze opětovně odeslat nový kód stisknutím tlačítka *Změnit emailovou adresu* a opakováním výše popsaného postupu. V průběhu vykazování můžete při opakovaném přístupu k výkazu používat různé e-mailové adresy. Určujícím pro přihlášení do konkrétního výkazu je vždy přístupový odkaz (link), který jste obdrželi v úvodním sdělení ČNB do datové schránky, případně na e-mailovou adresu.

Při prvním přihlášení bude SDAT vyžadovat vyplnění jména a příjmení vyplňující osoby. Po vyplnění stiskněte opět tlačítko *Pokračovat*.

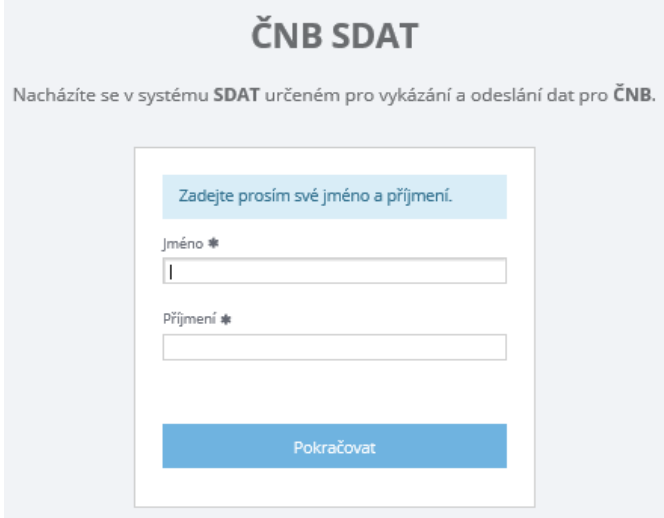

V dalším kroku Vás systém SDAT informuje, jaký formulář budete vyplňovat, za jaký subjekt (právnickou či podnikající fyzickou osobu), k jakému období a aktuální stav vykazování ve formuláři. Pokračujte, prosím, stisknutím tlačítka *Pokračovat*.

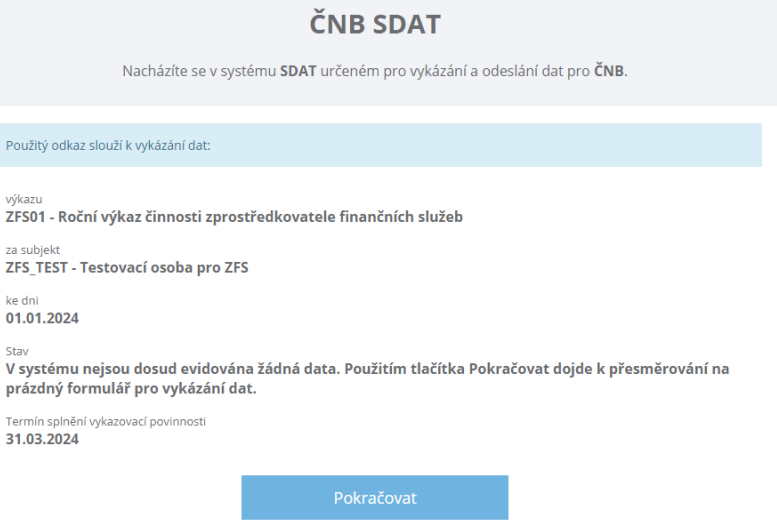

Ocitnete se ve výkazu zprostředkovatele finančních služeb, který je připraven ke vkládání dat.

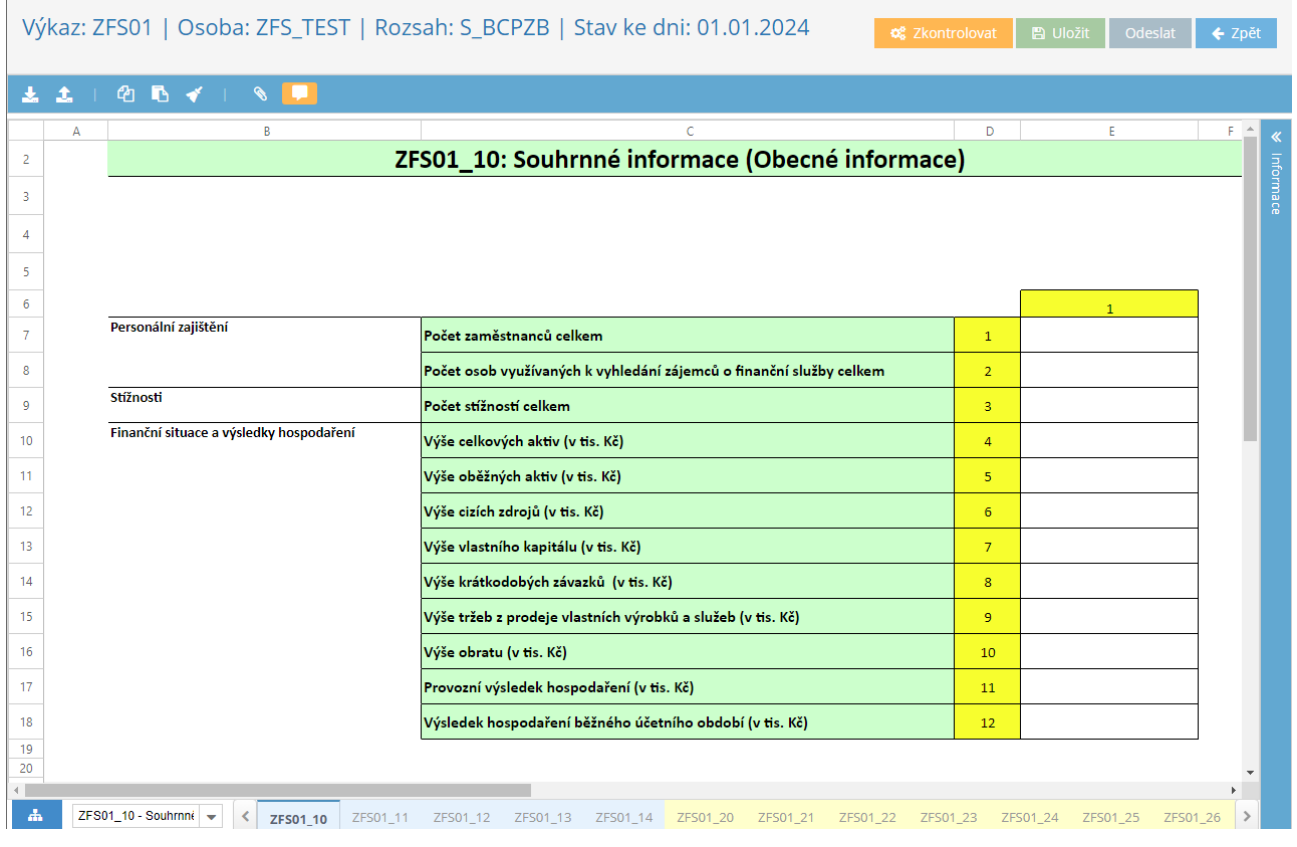

## <span id="page-8-0"></span>II.2 ORIENTACE VE VÝKAZU A ZÁKLADNÍ FUNKCE SYSTÉMU SDAT

**O2** Zkontrolovat **A** Uložit Odeslat  $\epsilon$  Znět

Nyní se nacházíte ve formuláři výkazu ZFS01. Vpravo nahoře je zobrazena lišta příkazů.

a) Tlačítko <sup>se</sup> <sup>zkontrolovat slouží pro kontrolu vyplněných údajů a případné odhalení tzv. formátových chyb (viz níže).</sup>

**b)** Tlačítko **slouží slouží k ukládání vyplněných údajů.** Výkaz sám údaje neukládá. Doporučujeme tedy údaje průběžně ukládat, aby vložená data zůstala zachována, např. při výpadku internetového připojení. V případě, kdy je hodinu neaktivní, je uživatel z prostředí SDAT odpojen. Ani v takovém případě k automatickému uložení nedochází.

**c)** Tlačítko <sup>odeslat</sup> slouží pro finální odeslání vyplněných, uložených a zkontrolovaných dat do ČNB. Odesláním vyplněného výkazu však subjekt automaticky nesplnil svou vykazovací povinnost. K tomu dochází až ve chvíli, kdy systém SDAT potvrdí, že dohlíženým subjektem zaslaná data neobsahují chybu. I do výkazu, který již byl odeslán, lze opakovaně přistupovat za účelem opravy či doplnění vložených dat, a to i u bezchybně vyplněného výkazu.

**d)** Tlačítko slouží k návratu na úvodní přihlašovací obrazovku. **Pozor!** Tlačítko zpět neslouží jako tlačítko *undo* v některých programech (např. MS Word) a nelze se tedy pomocí něj vrátit o krok zpět, resp. zrušit poslední realizovanou akci. Po kliknutí dojde k přesměrování vyplňujícího na úvodní informační stránku výkazu, ovšem veškerý již vložený a uložený obsah ve výkazu zůstává. Obdobně pak funguje tlačítko zpět, které je součástí prohlížeče.

Velmi doporučujeme průběžně vyplněné hodnoty kontrolovat pomocí tlačítka *Zkontrolovat* a poté ukládat tlačítkem *Uložit*. Při nečinnosti formuláře delší než 60 minut systém ukončí spojení, proto je nutné průběžně vyplněná data ukládat. Do formuláře k uloženým datům se lze opakovaně vracet prostřednictvím původního přístupového linku ve sdělení ČNB (ve formátu .*pdf*), obsahujícím výzvu ke splnění vykazovací povinnosti**.**

Formulář výkazu zprostředkovatele je rozdělen do pěti datových bloků obsahujících 25 datových oblastí v jednotlivých záložkách. **Vykazující subjekty mají zpřístupněny datové oblasti týkající se rolí, které vykonávaly v předmětném období** (tj. například role investičního zprostředkovatele, role samostatného zprostředkovatele spotřebitelského úvěru atd.).

K editaci (vkládání dat) jsou určena pouze bíle podbarvená pole výkazu.

Některá pole výkazu jsou tzv. dynamická. To znamená, že zde uživatel vybírá z již přednastavených možností (*příkladem je sloupec 1 v datové oblasti ZFS01\_11, který nabízí výběr relevantních hodnot "Internetová stránka", "Srovnávač", "Internetová stránka i srovnávač", atd.*).

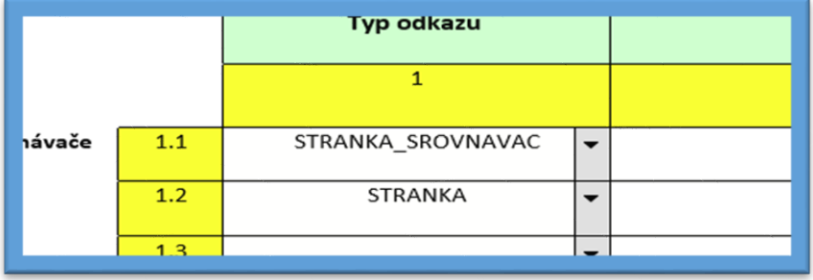

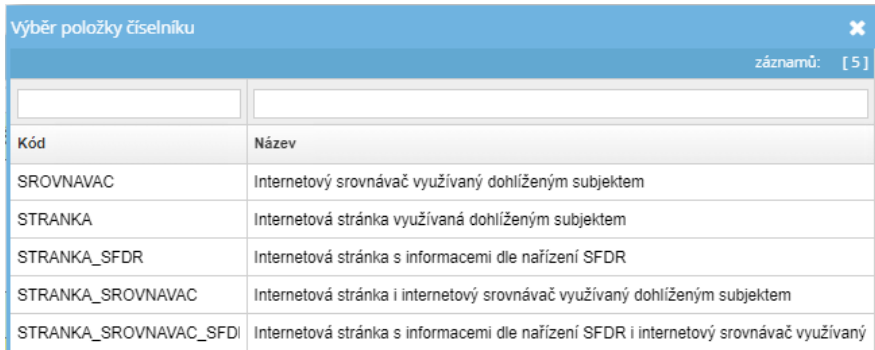

U dynamických datových oblastí lze buď vybrat možnost ze seznamu, nebo, v případě, že dohlížený subjekt jednotlivé prvky zná, text do buňky přímo vepsat. Zde je ale potřeba mít na paměti, že vepsaný text musí zcela přesně odpovídat právě jednomu prvku z výběru (je přitom nutné dodržet i velká a malá písmena).

V rámci dynamických datových oblastí je možné přidávat či odebírat řádky, a to kliknutím pravým tlačítkem myši kdekoliv v oblasti tabulky, vyjma jejího záhlaví.

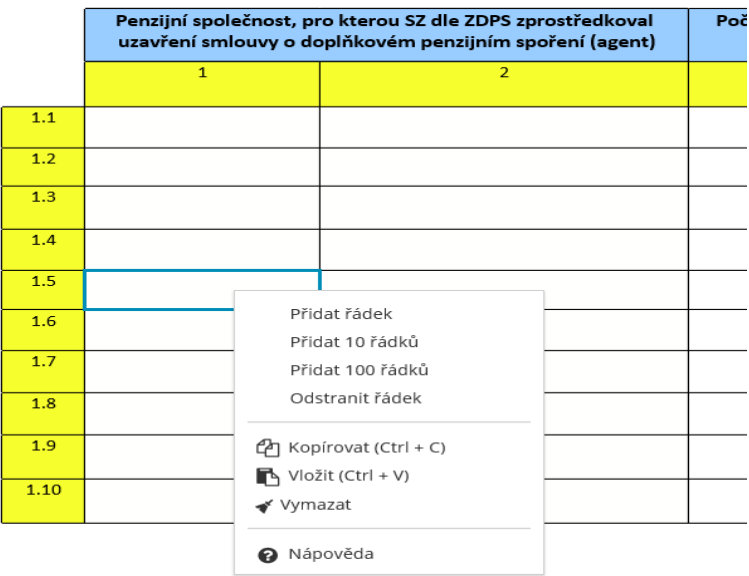

### **Nápověda ve výkazu**

Bíle podbarvená pole výkazu, určená ke vkládání dat, obsahují nápovědu. Ta se zobrazí v pravém horním rohu po kliknutí na vyplňované pole. Nápověda podrobněji vysvětluje, jakým způsobem je třeba vyplnit dané pole.

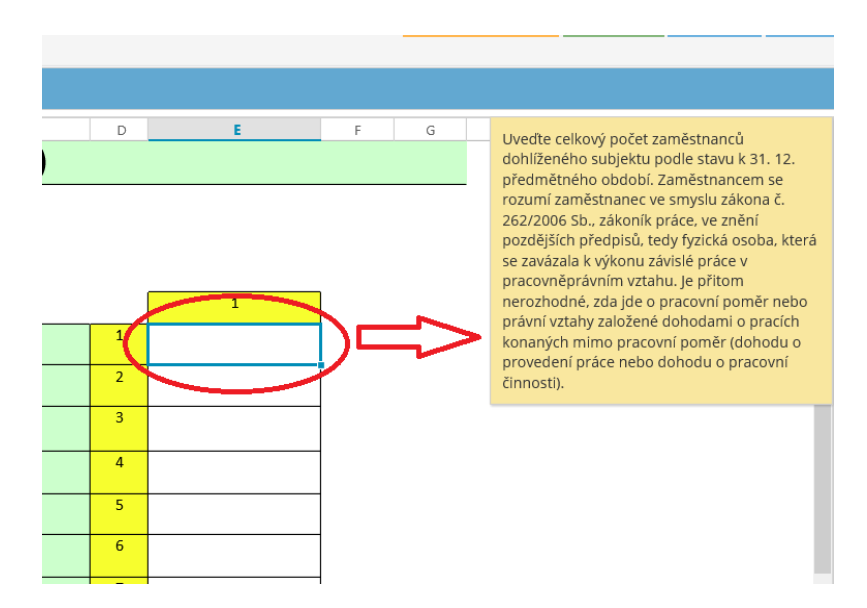

Po vyplnění formuláře výkaz zkontrolujte tlačítkem *Zkontrolovat*. Pokud je formulář v pořádku, objeví se okno s informací "Výkaz bez chyb".

#### Výkaz bez chyb n

Pokud výkaz obsahuje chyby, objeví se okno s informací "Výkaz obsahuje chyby". V takovém případě je před odesláním potřeba tyto chyby opravit.

#### Výkaz obsahuje chyby l x

Výkaz obsahuje kontrolní procedury, které minimalizují riziko odeslání formuláře s chybami (např. nesprávně vyplněná pole). Některé typy chyb, související s typem a podobou vkládaných dat (tzv. formátové chyby), lze odhalit stisknutím tlačítka *Zkontrolovat* v pravém horním rohu formuláře. V případě, že se vám po stisknutí tlačítka *Zkontrolovat* objeví upozornění "Výkaz obsahuje chyby" nebo po zadání hodnoty zčervená některé z polí, je nutno data ve formuláři opravit.

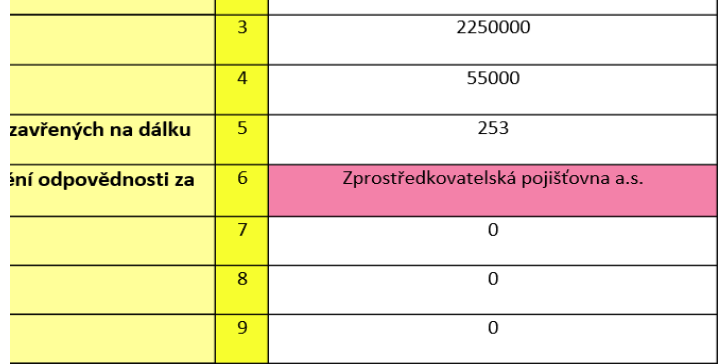

Seznam formátových chyb se po stisknutí tlačítka *Zkontrolovat* objeví v liště *Informace* v pravé části výkazu, kde lze nalézt jak chyby týkající se datové oblasti, ve které se právě nacházíte, tak chyby týkající se všech již vyplněných datových oblastí (zvolením možnosti *Vše*).

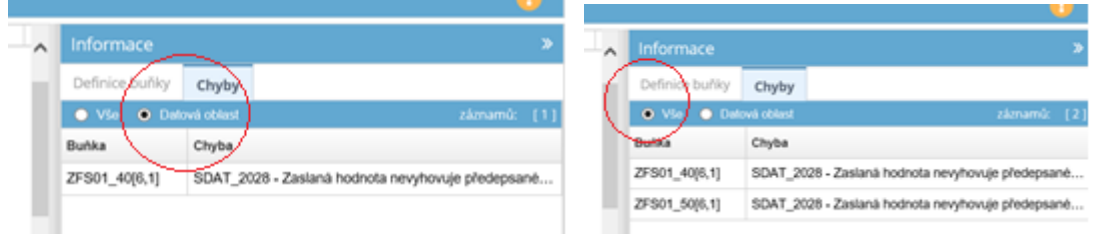

## **Po opravě chyb proveďte opětovnou kontrolu výkazu** (tlačítko *Zkontrolovat*). Bezchybně vyplněný výkaz pak bude možno odeslat.

V některých případech považuje systém SDAT za chybu, pokud vyplňující odstraní již vyplněné hodnoty a dané pole zůstane nevyplněno. Tuto chybu lze odstranit buďto opětovným vyplněním těchto polí, nebo provedením kontroly výkazu. Současně výkaz neumožňuje odeslat prázdné nebo nulové hodnoty na vyplňovaném řádku pro spolupracující subjekt, nebo zahraniční stát, ve kterém subjekt vykonával svoji činnost.

*Například zprostředkovatel finančních služeb uvede prázdné hodnoty v 1. řádku viz níže.* 

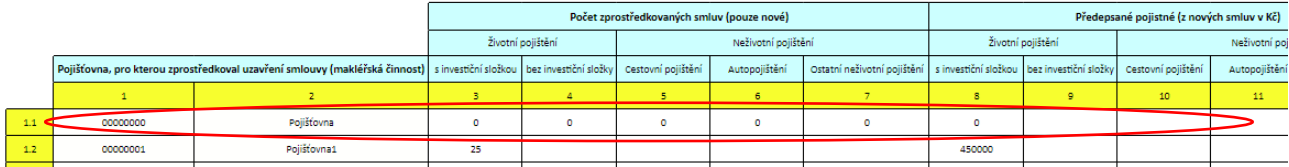

*V protokolu chyb (viz níže) se následně zobrazí informace o uvedení nulových hodnot a vykazovací povinnost tak nebude splněna, dokud nebudou vybrané chyby opraveny.*

#### Seznam závažných chyb

ZDPZ\_010 - Pokud je v daném řádku zvolen poskytovatel (nebo členský stát EHP), je nutné, aby byl daný řádek vyplněn ve smyslu zbývajících podmínek (nemůže být vyplněn pouze poskytovatel či stát EHP, aniž by k němu nebyla vyplněna produkce, tedy nenulové hodnoty), (ZFS01 21)

ZFS01\_21 - Samostatný zprostředkovatel podle ZDPZ (Agentská činnost)

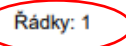

Výše popsanou chybu opravíte pomocí tlačítka *"DELETE",* odstraněním IČO či LEI kódu, názvu spolupracujícího subjektu a zadaných nulových hodnot. Dále kliknete na tlačítko "Uložit" a následně zvolíte tlačítko "Zkontrolovat". Celý řádek se následně vymaže a chyba bude opravena.

Pokud byl výkaz úspěšně zkontrolován (zobrazilo se okno s informací "Výkaz bez chyb"), stiskněte v pravém horním rohu tlačítko *Uložit*. Poté stiskněte tlačítko *Odeslat* s volbou *Vyplněná data.* Pokud výkaz neobsahuje formátové chyby, zobrazí se okno s informací o odeslání dat ke zpracování.

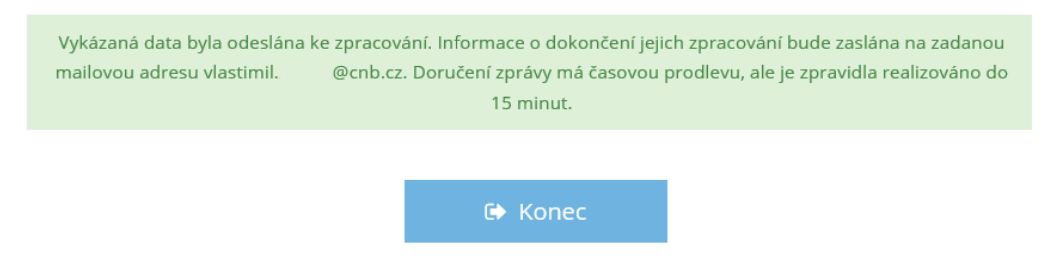

Jako poslední krok stiskněte tlačítko *Konec.*

Po zpracování zaslaných dat obdržíte na vámi zadaný e-mail informaci o výsledku zpracování. Doručení zprávy má časovou prodlevu, ale je zpravidla realizováno do 15 minut. Zpráva obsahuje informaci o tom, zda byl výkaz zpracován úspěšně, či neúspěšně. V případě neúspěšného zpracování obsahuje výkaz chyby, které je potřeba opravit.

## <span id="page-12-0"></span>II.3 KONTROLA OBSAHU VKLÁDANÝCH DAT

### **Kontrola po odeslání výkazu**

Výkaz obsahuje také ověřování dalších typů chyb, které souvisejí s obsahem vkládaných dat. Kontrola ověřuje logické chyby vyplývající z obsahu vkládaných dat (kupříkladu počet stížností vyřízených ve prospěch klienta nemůže být vyšší než celkový součet všech vyřízených stížností). Tuto kontrolu provádí aplikace SDAT až po odeslání výkazu do ČNB. ČNB považuje vykazovací povinnost za splněnu až odesláním **bezchybného výkazu (viz e-mail níže).**

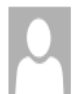

+SDAT Operators

[ČNB SDAT TEST] Informace o úspěšném zpracování zaslaných dat

+ V této zprávě byly odebrány nadbytečné konce řádků.

Dobrý den.

Vámi zaslaná data byla úspěšně zpracována a vykazovací povinnost spojenou s jejich zasláním lze tímto považovat za splněnou. V případě dodatečných dotazů týkajících se věcné správnosti dat nebo s žádostí o opravu věcně nesprávných dat vás bude ČNB kontaktovat na Vámi uvedený e-mail. Děkujeme za spolupráci.

Identifikace zaslaných dat: Výkaz: ZFS01 Roční výkaz činnosti zprostředkovatele finančních služeb Subjekt: ZFS TEST Testovací osoba pro ZFS Ke dni: 03.01.2022 Termín předložení: 14.01.2022 23:59:00

Vygenerováno systémem SDAT na testovacím prostředí v 04.01.2022 11:52:19. Na tuto automaticky generovanou zprávu prosím neodpovídejte. V případě dotazů je možné kontaktovat správce systému SDAT na adrese sdat@cnb.cz. V případě, kdy se ve výkazu objeví tento typ chyby, systém přibližně do 15 minut zašle vyplňujícímu subjektu e-mail s upozorněním na existenci chyb.

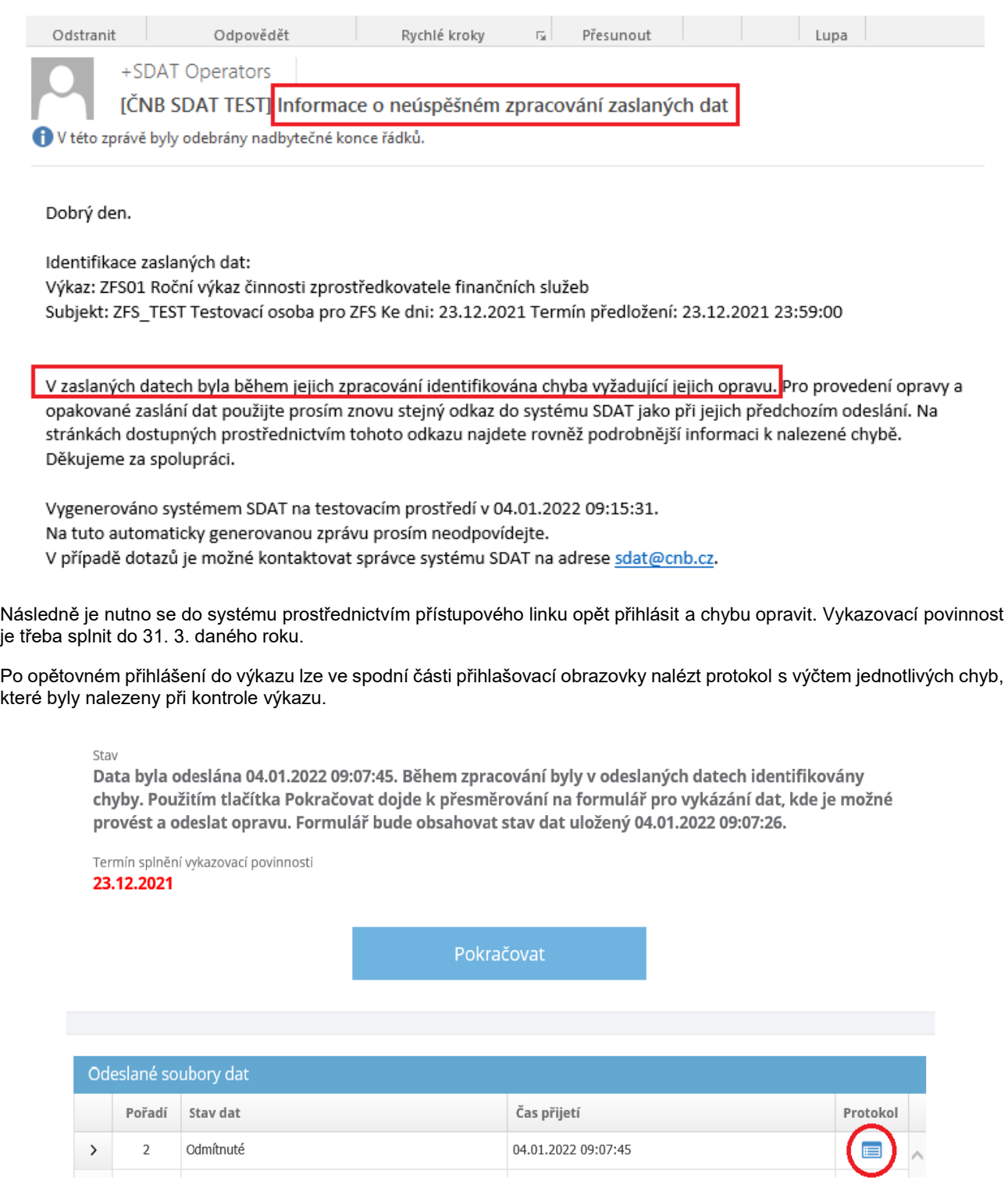

Protokol obsahuje dvě kategorie chyb. (1) Chyby závažné a (2) Varování.

**Závažné chyby jsou chyby, bez jejichž opravy nelze výkaz považovat za vyplněný.** Jedná se o chyby indikující, že do výkazu byla vložena nesprávná data.

#### Seznam závažných chyb

```
IZ_004 - Suma objemu předaných pokynů k nákupu v členění podle typu investičního nástroje se musí rovnat sumě objemu
předaných pokynů k nákupu v členění na pravidelné a jednorázové investice. (ZFS01_30[10,1] až ZFS01_30[14,1] se musí rovnat
ZFS01_31[1,8], ZFS01_31[1,9])
```
IZ\_015 - Pokud není pole "Pojistitel, se kterým měl dohlížený subjekt sjednané pojištění odpovědnosti za škodu způsobenou v souvislosti s výkonem své činnosti" vyplněno, je třeba doplnit komentář (Když je ZFS01\_30[6;1] nevyplněné, je třeba vyplnit ZFS01 32[1;1])

**Varování** jsou pak upozornění systému na nestandardní způsob vyplnění některých částí výkazu. Nejedná se o chybu, kterou je třeba povinně opravit pro úspěšné splnění vykazovací povinnosti. V tomto případě ovšem doporučujeme ověřit správnost vyplňovaných dat. Systém také zasílá upozornění v případě, kdy subjekt zanechává některou z datových oblastí výkazu zcela nevyplněnu.

V chybovém protokolu je každá chyba označena svým kódem, pomlčkou a názvem. Seznam kontrol a detailní informace lze najít na záložce *[Kontroly JVK](https://sdat.cnb.cz/sdat_ext/pages/sdat/portal/EXT/public/metapopis/vykazy/F2011-detail-verze-vykazu.zul?id=21081&contextId=20761) a KČŘ* na internetových stránkách systému SDAT. Buňky, obsahující chyby, jsou v chybovém protokolu lokalizovány pomocí souřadnic ve formátu "Záložka[řádek, sloupec]".

## <span id="page-14-0"></span>II.4 DALŠÍ FUNKCE A VLASTNOSTI VÝKAZU

#### **Export a import dat**

SDAT umožňuje stažení výkazu, jeho vyplnění mimo systém SDAT (ve formátu *.xlsx*) a jeho následný převod do elektronického formuláře v SDAT.

K exportu výkazu slouží tlačítko *Export do Excelu* umístěné vlevo na horní liště prostředí SDAT.

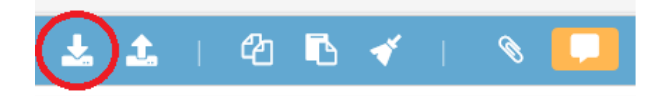

Dále zvolte možnost *Export pro Import* a poté tlačítko *Úplný expor*t. Nahrání (import) vyplněné šablony ve formátu *xlsx* je možno provést pomocí tlačítka *Import z Excelu* , umístěného vlevo na horní liště prostředí SDAT.

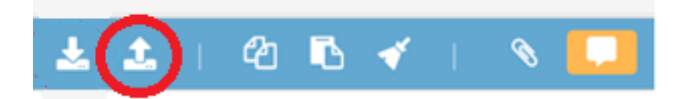

Dále zvolte možnost *Úplný Import* a zadejte cestu k vyplněné šabloně uložené ve vašem PC. Poté zvolte příkaz *Otevřít*. Data budou přenesena do elektronického formuláře v prostředí SDAT. **V případě využití této funkce je nezbytné vždy zkontrolovat správnost přenesených dat v systému SDAT**!

V případě exportu šablony a jejího vyplnění mimo prostředí SDAT je potřeba exportovat oblast dostatečném počtu řádků. Exportovaná oblast je zamčená a mimo výkaz nelze další řádky přidávat.